# How to Record and Deliver Video Lectures to your Students

Eric Fredericksen, EdD

Associate Vice President for Online Learning Associate Professor in Educational Leadership

Lisa Brown, EdD

Assistant Director University IT & URMC Institute for Innovative Education

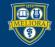

UNIVERSITY of ROCHESTER

### **Planning Committee & Presenter Declarations**

### There are **no relevant personal or financial relationships** with any commercial interests pertaining to this activity.

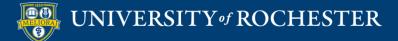

### **Accreditation/Certification Statements**

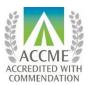

The University of Rochester School of Medicine and Dentistry is accredited by the Accreditation Council for Continuing Medical Education (ACCME) to provide continuing medical education for physicians.

The University of Rochester School of Medicine and Dentistry designates this live activity for a maximum of 1.0 *AMA PRA Category 1 Credits*<sup>™</sup>. Physicians should claim only the credit commensurate with the extent of their participation in the activity.

No commercial funding was received to support this activity.

ACCME Standards of Commercial Support of CME require that presentations be free of commercial bias and that any information regarding commercial products/services be based on scientific methods generally accepted by the medical community. When discussing therapeutic options, faculty are requested to use only generic names. If they use a trade name, then those of several companies should be used. If a presentation includes discussion of any unlabeled or investigational use of a commercial product, faculty are required to disclose this to the participants.

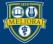

# Learning Objectives Participants will be able to...

- Record a Lecture using Zoom
- Share their Screen while Recording
- Stream the Video to Students via Blackboard
- Describe some Best Practices for Video Creation
- Edit the Video for Captions and Quizzes

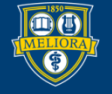

### **RECORDING A LECTURE**

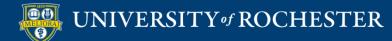

## Launch a Zoom Session

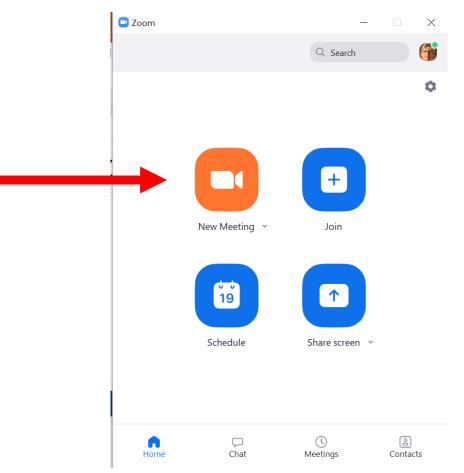

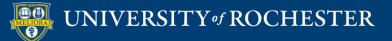

### Record a Lecture

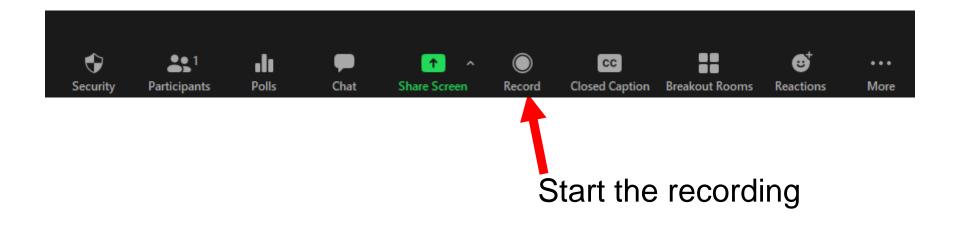

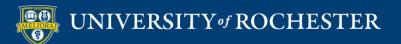

# How to Pause/Stop Recording

- Use **Pause** to temporarily suspend recording
- When you are done, click Stop recording button.

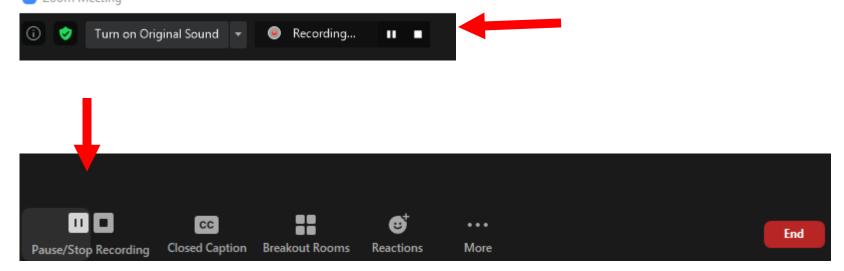

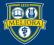

### **SCREEN SHARING OPTIONS**

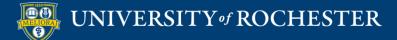

### Do You Want Your Video On?

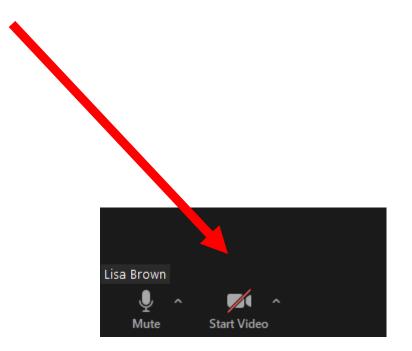

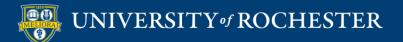

# Do you Want to Share your Screen?

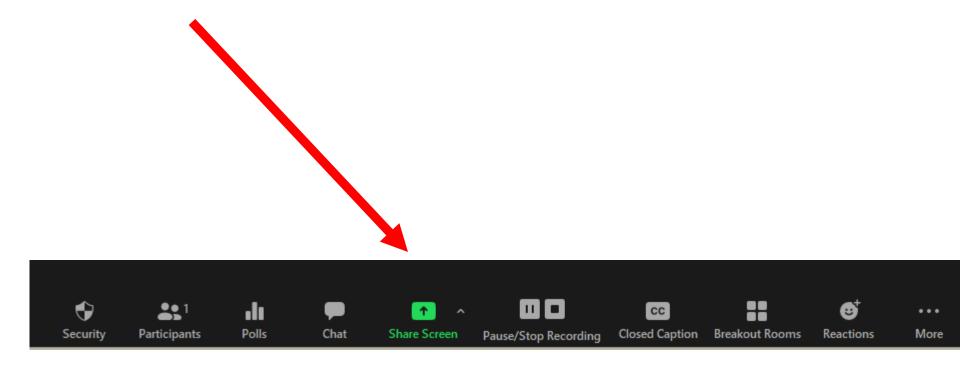

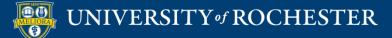

## Choose What to Share

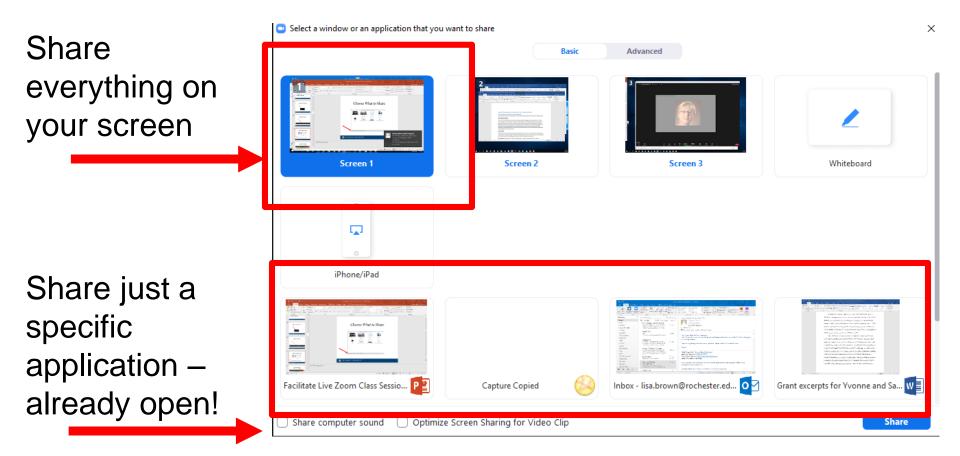

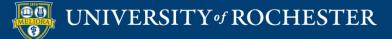

## Choose What to Share

If you are sharing something with sound, be sure to enable computer sound

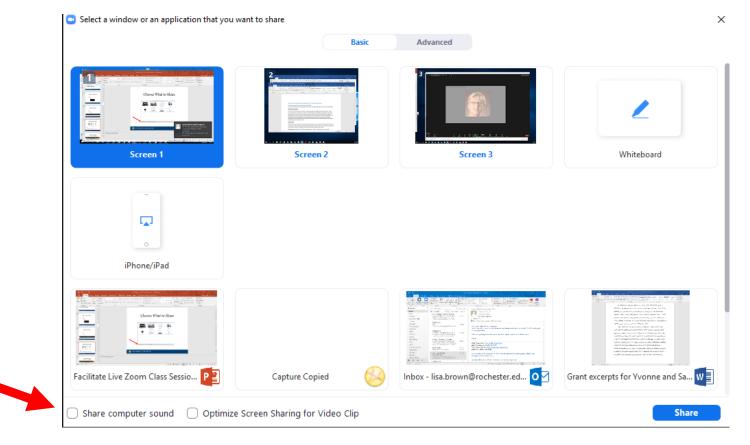

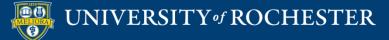

# **Advanced Sharing Options**

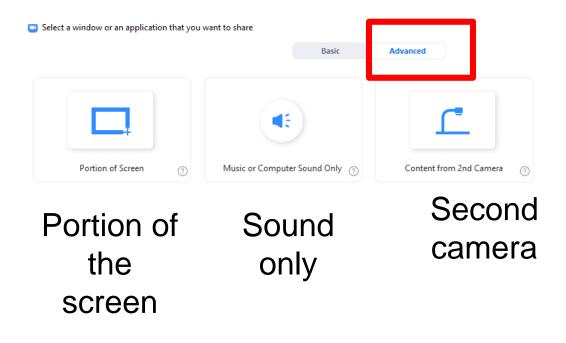

Share computer sound 🛛 Optimize Screen Sharing for Video Clip

Share

 $\times$ 

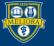

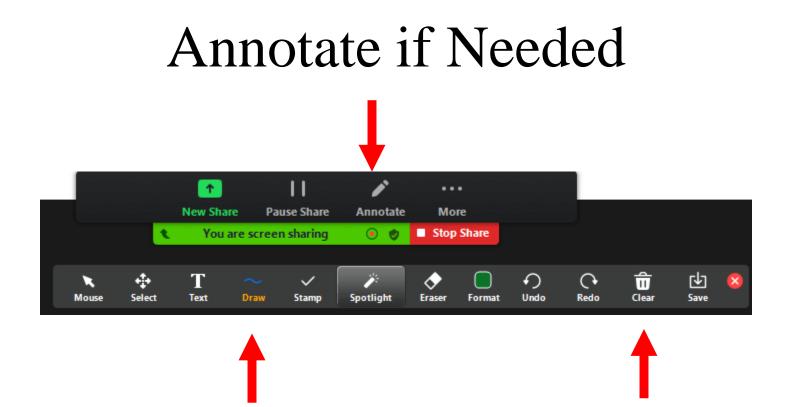

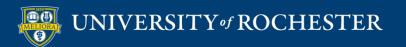

### **USE THE WHITEBOARD**

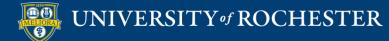

### Share the Whiteboard

|             | Basic    | Advanced |                                                                                                    |
|-------------|----------|----------|----------------------------------------------------------------------------------------------------|
|             |          | 3        | 2                                                                                                    |
| Screen 1    | Screen 2 | Screen 3 | Whiteboard                                                                                                    |
|             |          |          |                                                                                                    |
| iPhone/iPad |          |          |                                                                                                    |
| 0           |          |          | 2 Section 2010 Control Control Cont |

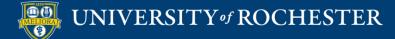

### Annotate the Whiteboard

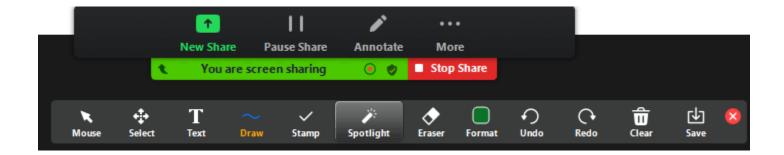

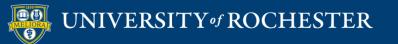

## Add Pages to the Whiteboard

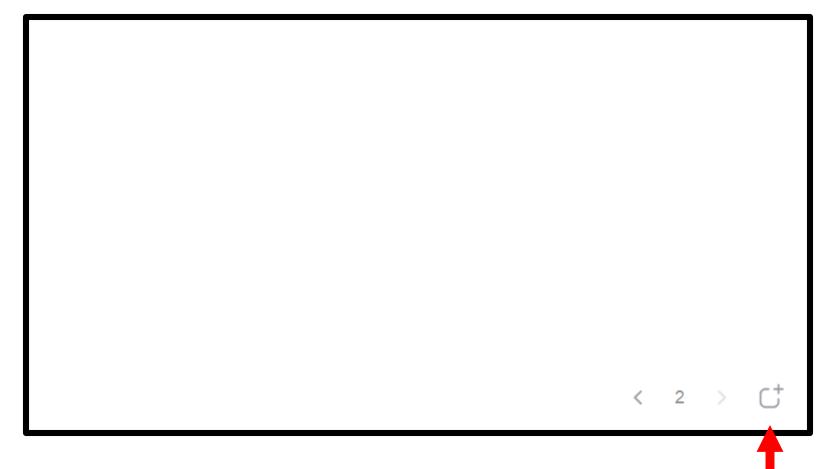

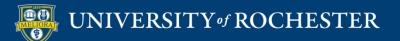

# Writing on the Whiteboard

- Write using your mouse.
- Purchase a bamboo/wacam tablet
- Purchase a touch screen monitor

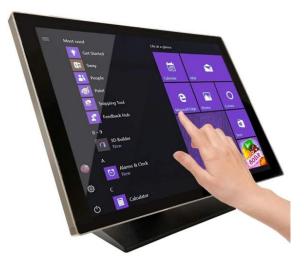

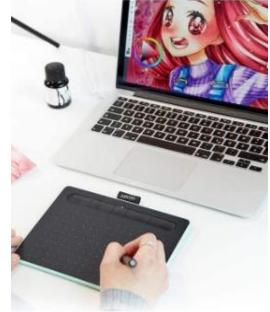

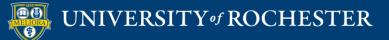

# Use an iPad or Surface Tablet

- Launch the Zoom app on this second device with all audio muted.
- Share the whiteboard from the tablet/iPad screen and draw or write on this.
- Do not host the meeting from your iPad as you will not be able to record your session.
- Continue to host the meeting from your desktop and record there.

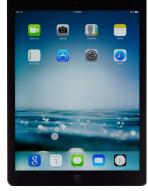

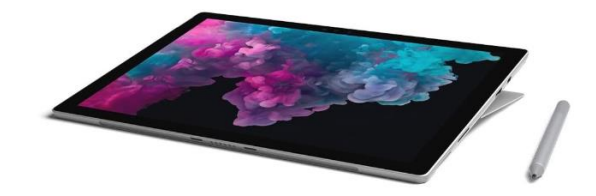

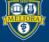

# Powerpoint as an Alternative to the Whiteboard

- Use animations to simulate writing progression in Powerpoint
  - Create the equations directly on the slide using the text features of Powerpoint and animate the adding of new information to the slide as if you were writing in chunks.
  - You can write out the equations for the full slide on paper, take a picture and add it to the slide as one whole screen and then cover the portions of the slide with "blocks" of white and animate removing them to reveal the equations as if writing.

# Note: Annotation from Zoom is ALSO available when using this option

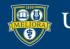

# Camera Alternatives to the Whiteboard

- Point a camera (either your primary or a secondary) at a real whiteboard and use markers the old-fashioned way. Be sure that you have mirroring set properly. If using a secondary camera, use the Advanced Sharing second camera option
- Purchase a document camera device and write directly on paper, projecting through Zoom using the Advanced Sharing second camera option.

Note: Annotation from Zoom is NOT available when using these options

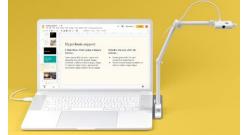

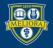

### **STREAM YOUR VIDEO**

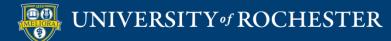

## End the Meeting

• When you **End the Meeting**, Zoom will create an mp4 file on your computer.

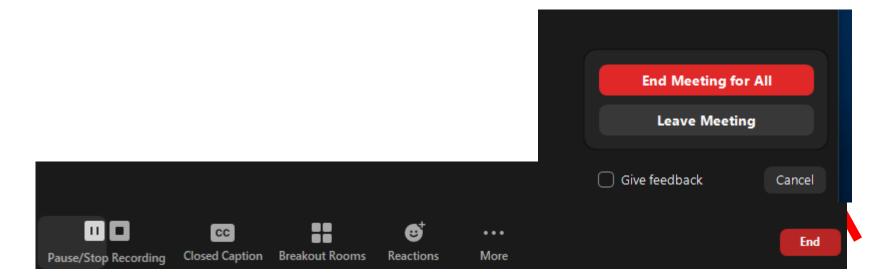

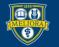

UNIVERSITY of ROCHESTER

# File Created After Conversion

| • • •      | 2016-1         | 0-12 10.16.23 Eric Frede | ericksen's Zoom Meeti | ng 215497369 |
|------------|----------------|--------------------------|-----------------------|--------------|
|            |                | * - *                    |                       | Q Search     |
| Back       | View           | Action Arrange Share     | Edit Tags             | Search       |
| Favorites  |                | -                        |                       |              |
| 🗐 All My   | 5              |                          | 1 and a               |              |
| iCloud     |                | M3U                      |                       |              |
| AirDrop    | audio_only.m4a | playback.m3u             | zoom.0.mp4            |              |
| 🕂 Applica  |                |                          | <b>T</b>              |              |
| E Desktop  |                |                          |                       |              |
| 🖺 Docum    |                |                          |                       |              |
| O Downlo   |                |                          |                       |              |
| i Pictures |                |                          |                       |              |
| 🎵 Music    |                |                          |                       |              |
| Movies     |                |                          |                       |              |
| Devices    |                |                          |                       |              |

### \*rename the video file on your computer before uploading

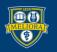

### Access to Panopto

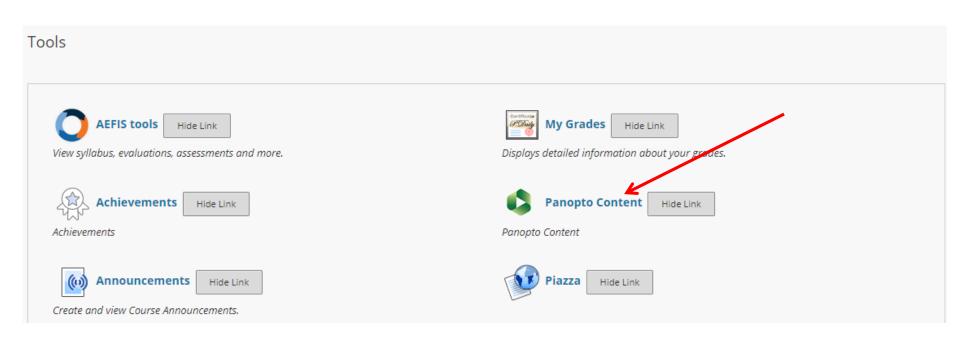

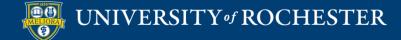

# Upload Media

| c | CLIN TCHNG HLTH ED:INST MTHD - 2020SPRING EDU581.2020SPRING.48629 📀 Course Panopto Content |   |                                                      |                       |            |              |                                                            |   |
|---|--------------------------------------------------------------------------------------------|---|------------------------------------------------------|-----------------------|------------|--------------|------------------------------------------------------------|---|
| Ð | î+ O                                                                                       |   | to Contont                                           |                       |            |              |                                                            |   |
|   | CLIN TCHNG HLTH<br>ED:INST MTHD -<br>2020SPRING<br>(EDU581.2020SPRING.4                    |   | oto Content                                          |                       |            |              |                                                            |   |
|   | 629)                                                                                       |   | earch in folder "EDU581.2020S                        | PRIN                  | Q          | Create       |                                                            |   |
|   | Course Home Page                                                                           | • |                                                      |                       | ~          | orouto       |                                                            | 1 |
|   | Announcements                                                                              | _ | EDU581.2020SPRING.486                                | 29: CLIN T            | CHNG HLTH  |              | Record a new session<br>Record from your Mac or Windows PC |   |
|   | Syllabus                                                                                   | • |                                                      |                       | •          | Upload media |                                                            |   |
|   | Course Schedule 🛛                                                                          | S | ort by: Name Duration Date                           | •                     |            | 0            | Create new sessions by uploading video or audio            |   |
|   | Learning Modules                                                                           | • | Add folder                                           |                       |            | _            | Playlist                                                   |   |
|   | Qwickly Attendance                                                                         | • |                                                      | EDU581                | Zoom Mar   | II,          | Create a new video playlist                                |   |
|   | Course Evaluations                                                                         | • |                                                      | 4 days ago            |            |              | New Folder<br>In EDU581.2020SPRING.48629: CLIN T           |   |
|   | Assignments                                                                                | • | 1:02:40                                              |                       |            |              |                                                            | 1 |
|   | Journal                                                                                    | • | - Complete a Comment of a College                    |                       | Zoom Feb   | 04.00        | 20                                                         |   |
|   | Yellowdig                                                                                  | • |                                                      | 18 days ago           | Z00III Feb | 24 20/       | 20                                                         |   |
|   | MNE Student Teaching                                                                       | • |                                                      |                       |            |              |                                                            |   |
|   | Groups                                                                                     | • | 1:24:32                                              |                       |            |              |                                                            |   |
| ĺ | Faculty Resources 🜌                                                                        | • |                                                      |                       |            |              |                                                            |   |
|   |                                                                                            | • | 2010                                                 | EDU581<br>a month ago | Zoom Feb   | 10 202       | 20                                                         |   |
|   | Student Services                                                                           | • | Module 2: Bedside Teaching<br>and Effective Feedback | a monti ago           |            |              |                                                            |   |
|   | Grades                                                                                     | • | EDU 581<br>February 10, 2020                         |                       |            |              |                                                            |   |
|   | Course Tools                                                                               | • | 1:13:27                                              |                       |            |              |                                                            |   |

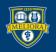

### UNIVERSITY of ROCHESTER

# Drag or Choose Your File

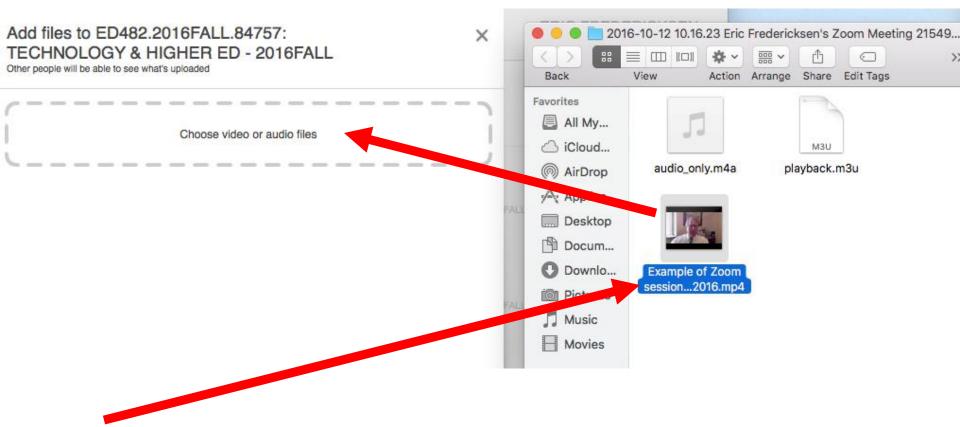

\*rename the video file on your computer before uploading

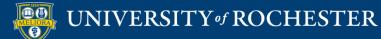

# Use Panopto Video Link

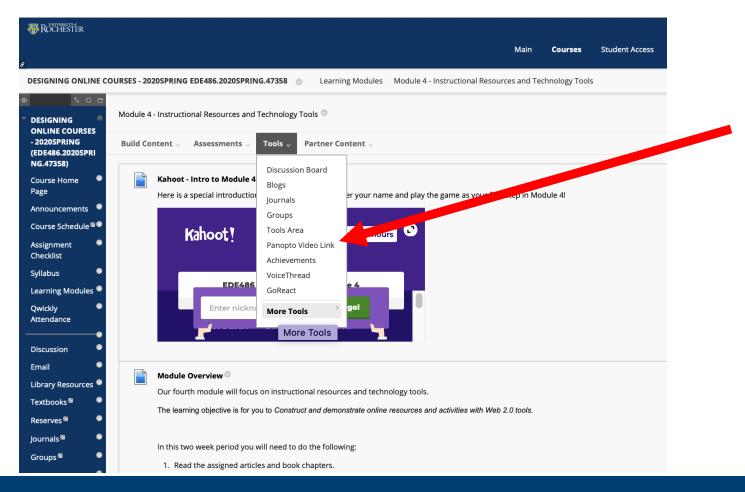

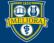

#### UNIVERSITY of ROCHESTER

### Choose Your Video

Insert Panopto Video

| * Folder    | EDE486.2020SPRING.47358: DESIGNING ONLINE COURSES - 2020SPRING 🗘 |             |
|-------------|------------------------------------------------------------------|-------------|
| * Lecture   | ✓ Select a Lecture                                               |             |
|             | Welcome to EDE486 Spring 2020                                    |             |
| * Title     | EDE486 Zoom Jan 21 2020                                          |             |
|             | EDE486 Zoom Jan 28 2020                                          |             |
| Description | EDE486 Zoom Feb 4 2020                                           |             |
|             | EDE486 Zoom Feb 11 2020                                          |             |
|             | EDE486 Zoom Feb 18 2020 tc. httpe description                    |             |
|             | EDE486 Zoom Mar 3 2020 Part 1                                    |             |
|             | EDE486 Zoom Mar 3 2020 Part 2                                    |             |
|             |                                                                  | Cancel Subm |

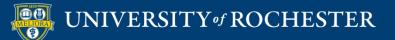

# Panopto Videos in Blackboard

| 4 | Module 1.1 - Course Introduction and Overview S  |
|---|--------------------------------------------------|
| 4 | Module 1.2 - Observations and Variables Solution |
| 4 | Module 1.3 - Codebooks S                         |
| 4 | Module 1.4 - Data Types S                        |
| 4 | Module 1.5 - Basic Statistics Satistics          |

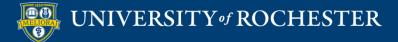

### **BEST PRACTICES FOR VIDEO**

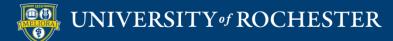

## Good Video Practices

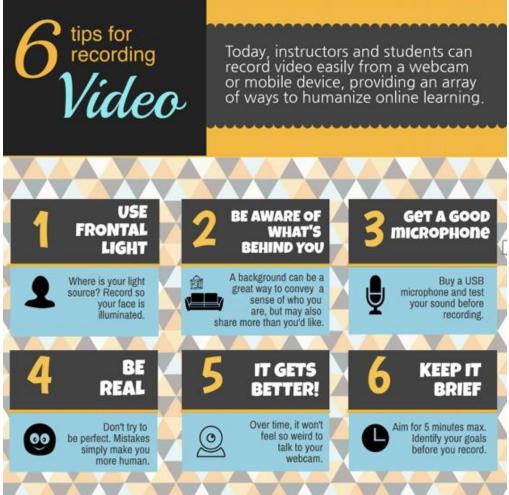

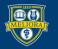

## Attention Span => Video Length

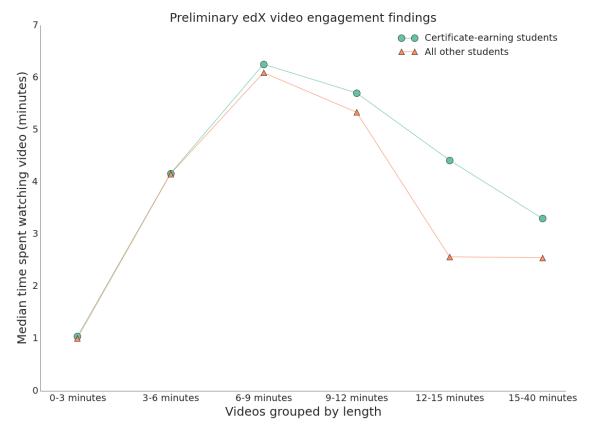

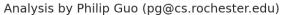

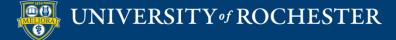

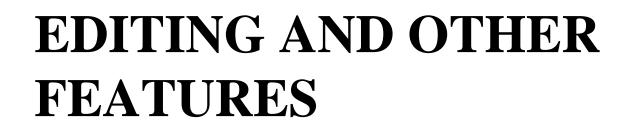

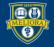

UNIVERSITY of ROCHESTER

# **Access Settings**

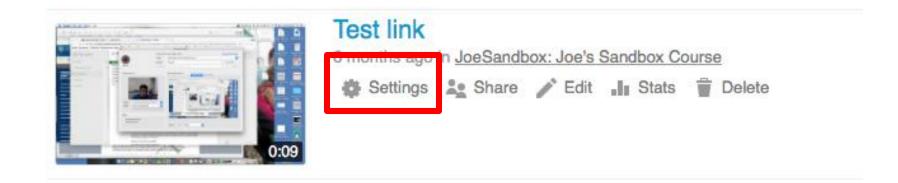

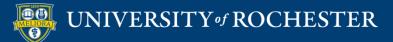

## Change Video Name

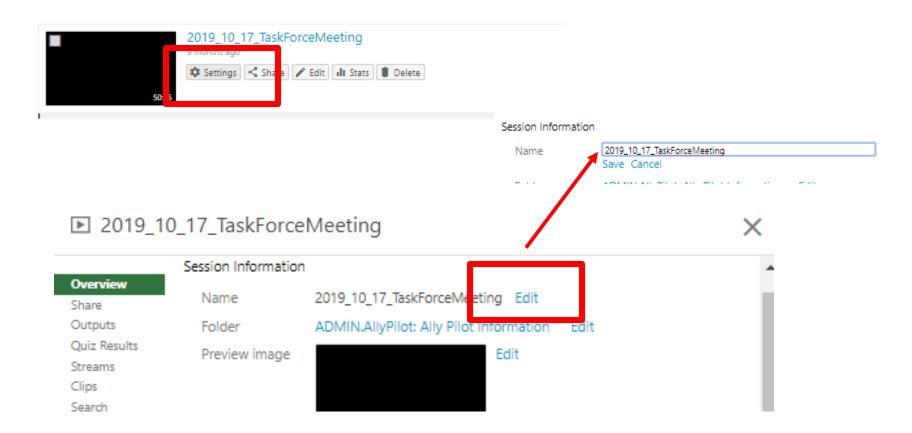

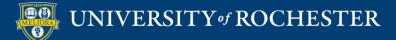

# **Access Editing Functions**

| A Design of | Al Press                  |      |
|-------------|---------------------------|------|
|             |                           |      |
|             |                           |      |
|             | -                         | -    |
| Sec.        | southering and the second | 0:09 |

| Test link<br>6 months ago | in JoeSan | JUX. JUE'S O | ndbox Co | ourse |  |
|---------------------------|-----------|--------------|----------|-------|--|
| Settings                  |           |              |          |       |  |

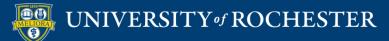

## Simple Editing

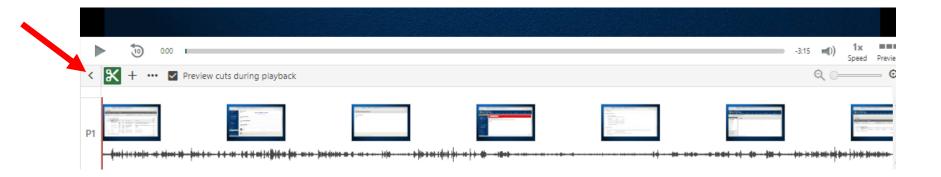

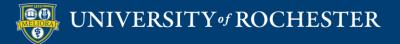

# Closed Captioning Automatic Captions

| Panopto  | )" 🖿 Test.Panopto.LisaBrown: Lisa Testing |
|----------|-------------------------------------------|
| Contents | Import captions 🔻                         |
| Captions | Import automatic captions                 |
| Slides   | Upload or request captions                |
| Quizzes  |                                           |
| Cuts     |                                           |
| Streams  |                                           |

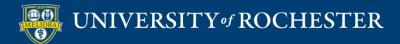

### Edit the Captions

| Contents                                         | Import captions 💌                                                                                        | <b>A</b> |  |
|--------------------------------------------------|----------------------------------------------------------------------------------------------------|----------|--|
| Captions<br>Slides<br>Quizzes<br>Cuts<br>Streams | hi everyone. I'd like to make sure that<br>we're all on the same page with regards<br>to online teaching | 0:03     |  |
|                                                  | and learning, this short presentation will<br>provide you with some background<br>history                | 0:08     |  |
|                                                  | and basic research and this topic.                                                                       | 0:13     |  |
|                                                  | what I need you to come home and<br>enjoy down some ideas                                                | 0:20     |  |
|                                                  | what you said. when you think up an online course.                                                       | 0:25     |  |
|                                                  | you have some things. so let me ask<br>you. do you think of online                                       | 0:37     |  |
|                                                  | self paced. lots of videos.                                                                              | 0:43     |  |
|                                                  | this is an online course is easier. in a<br>little while                                                 | 0:48     |  |
|                                                  | if you like you to be isolated. taking it all on our online                                              | 0:53     |  |
|                                                  | courses cheaper than normal I'm<br>interested in hearing your thoughts.                                  | 0:59     |  |
|                                                  | when we get together. when you think                                                                     | 1:04     |  |
|                                                  | about online courses. do you to see a student loan and frustrated                                        | 1:09     |  |
|                                                  | 11 A. A. A. A. A. A. A. A. A. A. A. A. A.                                                                |          |  |

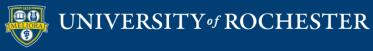

# Closed Captioning Upload caption file

х

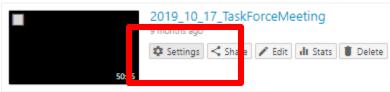

#### ▶ New Blackboard Learn Training 8/11/2016

| Overview     | Captions                                                                                                    |
|--------------|----------------------------------------------------------------------------------------------------|
| Share        | No captioning services are enabled or you do not have permission to request captions. Please contact your site |
| Outpurs      | administrator.                                                                                                 |
| Quiz Fesults |                                                                                                    |
| Streams      | Upload Captions                                                                                                |
| Searc        | Choose File no file selected Upload Captions                                                                   |
| Captions     | Choose File no file selected Upload Captions                                                                   |
| Manage       |                                                                                                    |
| Log          |                                                                                                    |

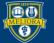

## Panopto Quizzes

- Add Quiz Questions into a Panopto Video
- Create Video Quiz Link in Blackboard

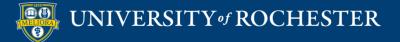

# Quizzing within Video

https://support.panopto.com/articles/Documentation/Quizzing-Feature

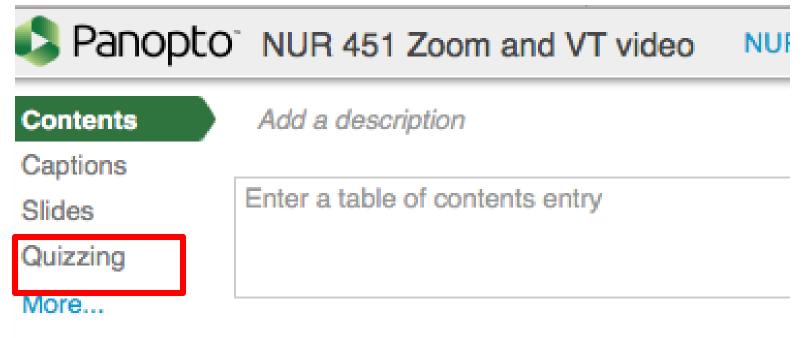

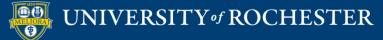

### Add A Quiz

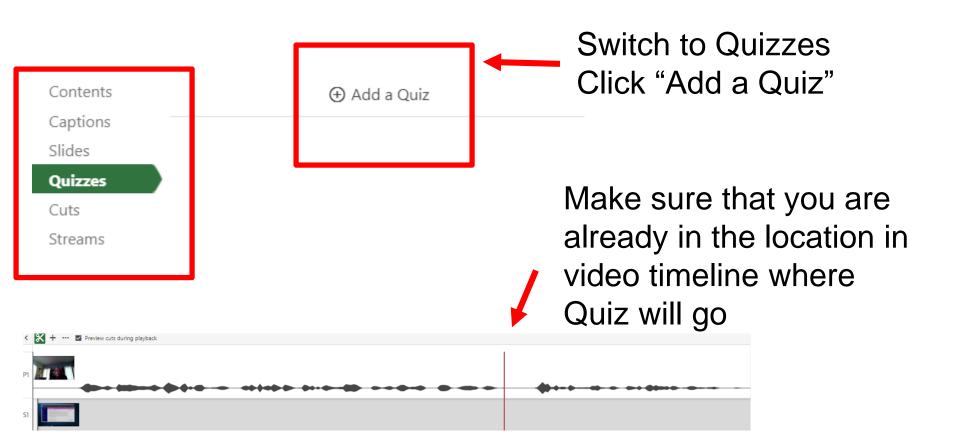

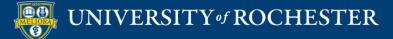

## Three types of Questions

| Quiz                  | 1 of 1          |
|-----------------------|-----------------|
| Question              | True/False      |
| Answer 1     Answer 2 | Multiple Choice |
|                       | Multiple Select |

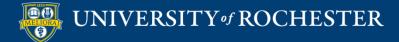

# Quiz Options

| Quiz                           |                                           |
|--------------------------------|-------------------------------------------|
| Quiz Position                  | h:mm:ss.ss<br>0:00:00.00                  |
| <ul> <li>Allow view</li> </ul> | vers to retake this quiz                  |
| ✓ Show grade                   | de after taking this quiz                 |
| Allow r                        | eview of correct answers and explanations |

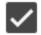

Block advancing in the video until answering this quiz

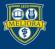

### Quiz Results

|                                           | Using Social Med | lia Strategically                            |                                                                                 |                                                                                                  |                                                                           |                                                                                                    |   |
|-------------------------------------------|------------------|----------------------------------------------|---------------------------------------------------------------------------------|--------------------------------------------------------------------------------------------------|---------------------------------------------------------------------------|----------------------------------------------------------------------------------------------------|---|
| Using Social Media<br>Strategically<br>65 | 🖬 5 months ago   | Edit III Stats                               | Delete                                                                          | ly                                                                                               |                                                                           |                                                                                                    | × |
|                                           |                  | Overview<br>Share<br>Outputs<br>Quiz Results | Quiz Results Summary<br>Section<br>Quiz                                         |                                                                                                  | osition<br>06:36                                                          | Results<br>12/12 (100%)                                                                                                    | - |
|                                           |                  | Clips<br>Search<br>Captions<br>Manage<br>Log |                                                                                 | t)<br>del2)<br>premna2)<br>e)                                                                    | Quizzes Taken<br>1/1 (10096)<br>1/1 (10096)<br>1/1 (10096)<br>1/1 (10096) | <ul> <li>Download</li> <li>Results</li> <li>3/3 (100%)</li> <li>3/3 (100%)</li> <li>3/3 (100%)</li> <li>3/3 (100%)</li> <li>Jownload</li> </ul> | J |
|                                           |                  |                                              | Section Quiz  Question 1: Surveys and focus groups 2: Which of the following is | s are among the ways to do ma<br>NOT a question to ask yourself<br>new social media account to a | . Multiple Choice                                                         | Results 4/4 (100%)                                                                                                    |   |
|                                           |                  |                                              | User                                                                            | 2)<br>del2)<br>dpremna2)<br>pe)                                                                  |                                                                           | Results<br>3/3 (10096)<br>3/3 (10096)<br>3/3 (10096)<br>3/3 (10096)                                                                             |   |

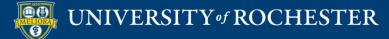

# Add to Blackboard with Grade Passback

| Build Content 🗸                | Assessments v               | Tools $\vee$ | Par |
|--------------------------------|-----------------------------|--------------|-----|
| Create                         | New Page                    |              |     |
| ltem                           | Content Fol                 | der          |     |
| File                           | Module Pag                  | e            |     |
| Image                          | Blank Page                  |              |     |
| Web Link                       | Mashups                     |              |     |
| Learning Module<br>Lesson Plan | Flickr Photo<br>YouTube Vio |              | -   |
| Syllabus<br>Course Link        |                             |              |     |
| Document Package               |                             |              |     |
| Content Package (SCC           | DRM)                        |              |     |
| Panopto Video Quiz             |                             |              |     |

Use this option Creates a Grade Center column Passes Grade back from Panopto

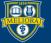

# See Viewing Statistics

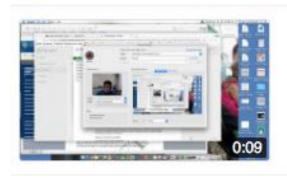

| Test link<br>6 months ago | in <u>JoeSandb</u> | ox: Joe's | Sandbox Co | urse   |
|---------------------------|--------------------|-----------|------------|--------|
| 🏟 Settings                | Share Share        | 🧨 Edi     | ∎∎ Stats   | Delete |
|                           |                    |           |            | _      |

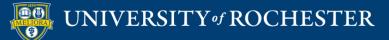

# **Video Viewing Statistics**

Session stats: New Blackboard Learn Training 8/11/2016

X

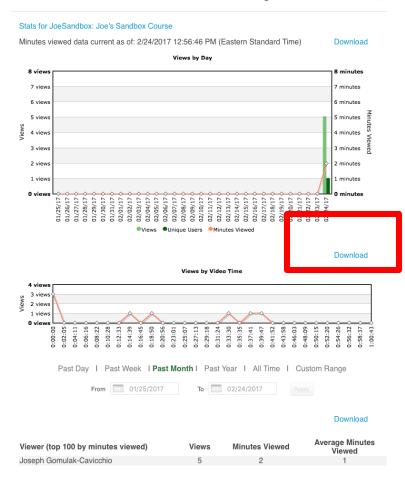

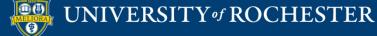

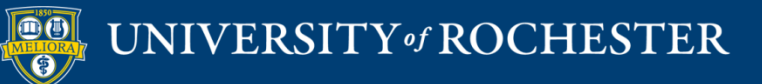

### THANK YOU QUESTIONS?

#### Evaluation

https://forms.gle/NaSBqVMyKHHVe1VM6

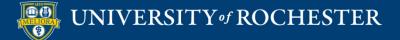

# More Workshops

http://rochester.edu/online-learning

#### How to Facilitate an Online Exam

• Friday, July 24, 12noon

#### How to Use Voicethread for Discussions

• Monday, July 27, 12noon

#### How to Facilitate Discussions

Wednesday, July 29, 12noon

#### How to Manage the Grade Center

Monday, August 3, 12noon

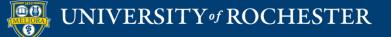

### Video Tutorials

<u>http://rochester.edu/online-learning/disruption/index.html</u>

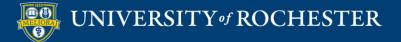